## **Printing EMS License Card**

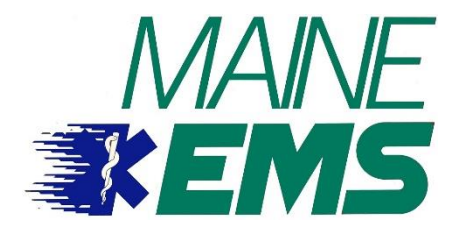

To print a copy of your EMS License

- 1. Go to eLicensing and log in with your account information and password.
- 2. Under **My Account**, click on Documents,
- 3. Under the Name column, look for the row titled "Generate EMS License Card" and click "EMS License Card.pdf"
- 4. Print and/or save for a copy of your card.